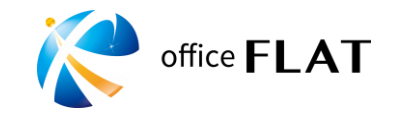

スマートフォンの場合

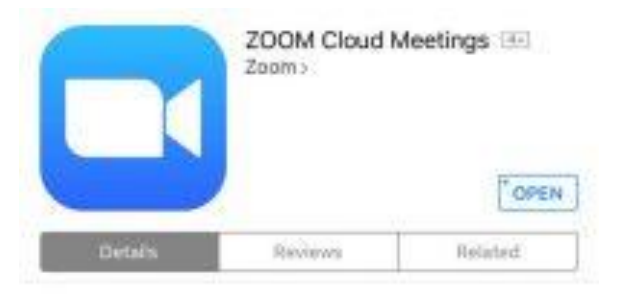

#### iPhone

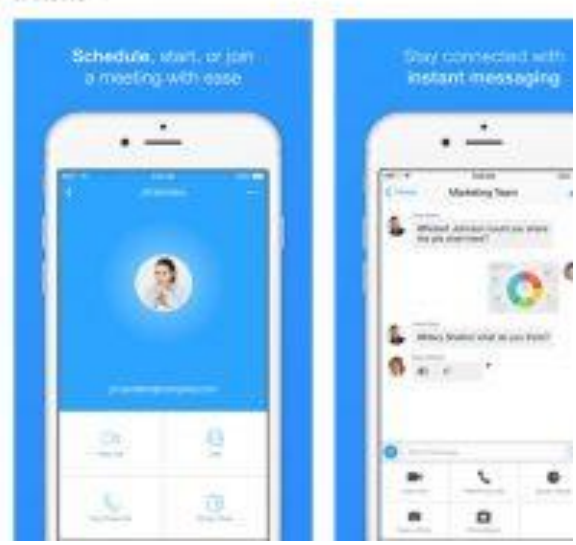

#### **① アプリインストール**

Zoomアプリがインストールされていない 場合は、まずZoom Cloud Meetings をイ ンストールして下さい。

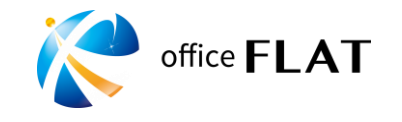

スマートフォンの場合

-97 SoftBank 今

 $1 * 65%$ 

**Start a Meeting** Start or join a video meeting on the go

00:37

#### **② アプリを起動**

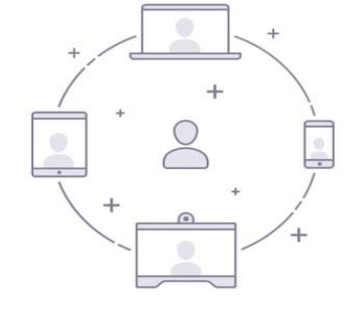

「ミーティングに参加」もしくは、「Join a Meeting」と書かれたボタンをタップします。

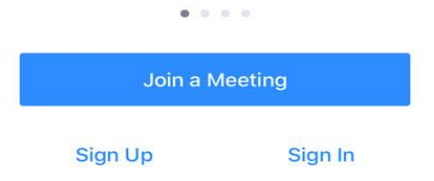

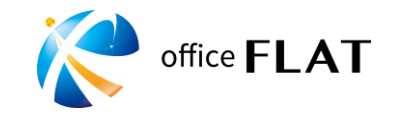

スマートフォンの場合

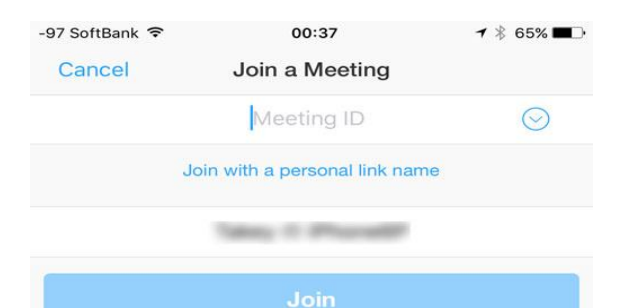

If you received an invitation link, tap on the link again to join the meeting.

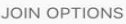

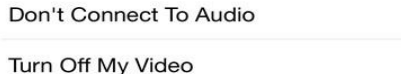

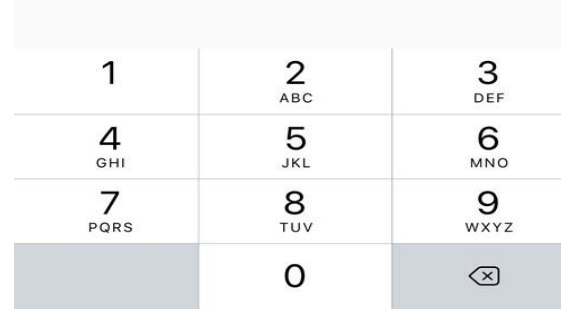

#### **③ 参加(面談開始)**

ミーティングIDを入力し、「参加」ボタンをタッ プします。

(スマートフォンにメール、LINE、Facebookのメッセン ジャーなどで、招待URLが送られた場合は、それをタップ するだけで、ミーティングに参加することができます。 ※事前にZoomアプリがインストールされている必要があり ます。)

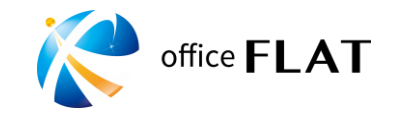

パソコンの場合

#### zoom

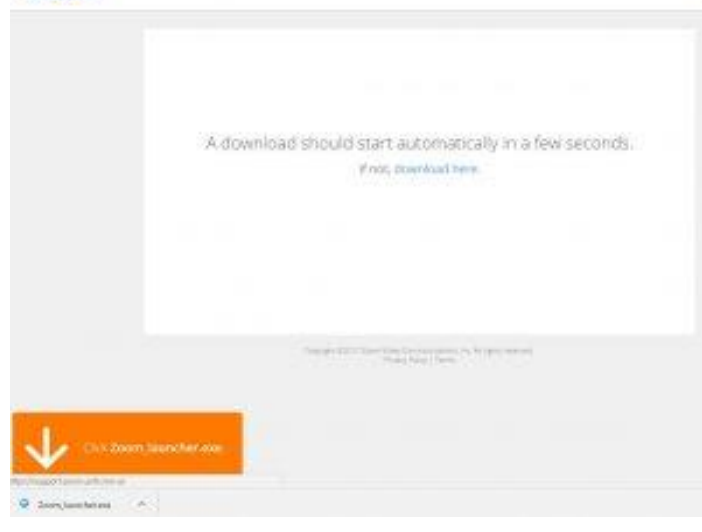

### **① URLをクリック**

メール、LINE等で送られてくるミーティングID (URL)をクリックするとブラウザが立ち上がり、 Zoomがダウンロードされます。

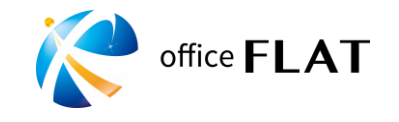

パソコンの場合

#### zoom

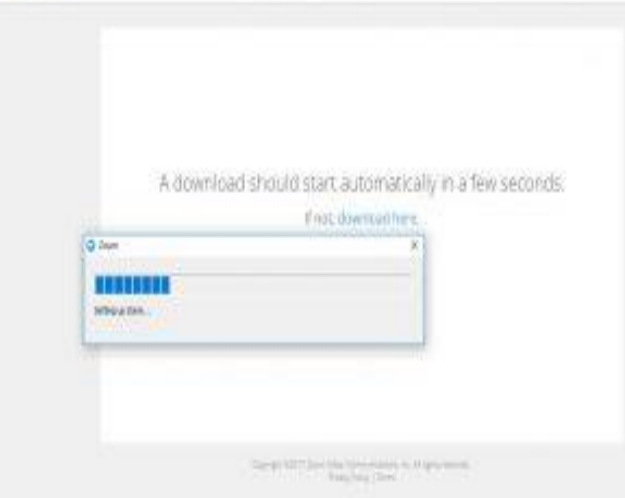

### **② インストール**

ダウンロードされたファイルをクリックすると Zoomがインストールされます。

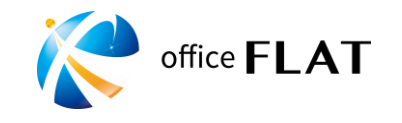

パソコンの場合

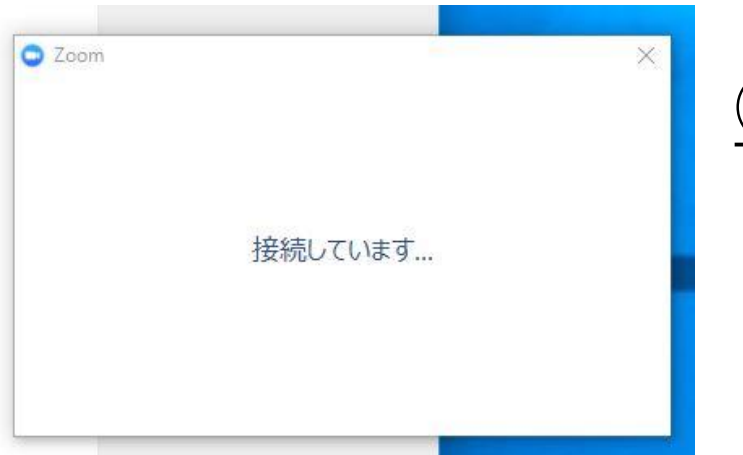

#### **③ 参加(面談開始)**

インストールが完了すると、自動でミーティング に参加します。 パソコンが、マイクやスピーカーを認識していれ ば、「コンピューターでオーディオに参加」と表 示されるので、クリックして下さい。

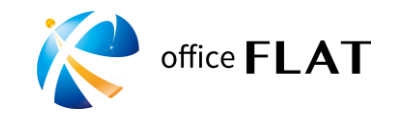

背景を変更する場合

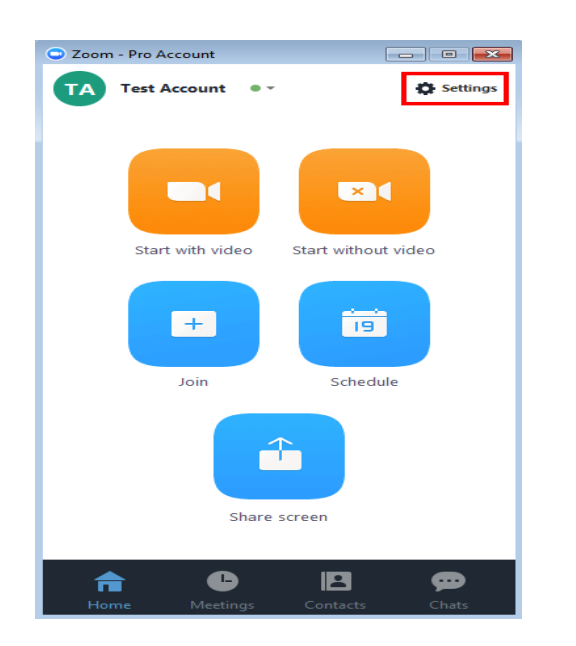

#### **パソコンの場合**

①Zoomアプリを開いて「Settings」をクリック。 ②[Virtual Background]を選択。 ③好みの画像を選択。

※面談中に背景を変更する場合は、画面左下にあるビデオの停止 ( Start/Stop Video)の横にある[^]矢印をクリックし、仮想背景 を選択してください (Choose a virtual background... )を選択し てください。

※使用しているパソコンによっては、変更できない場合がありま す。

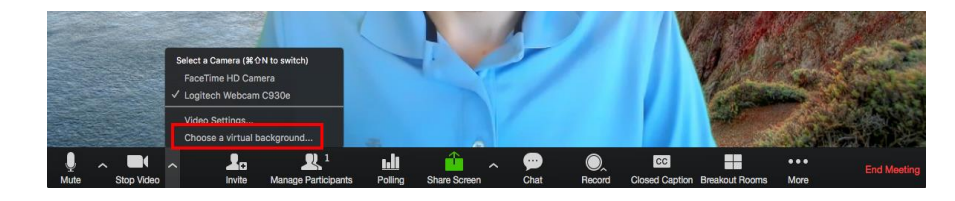

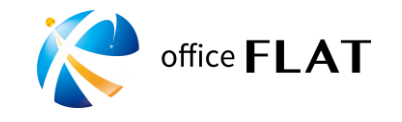

背景を変更する場合

### **iPhoneの場合(アンドロイドは非対応)**

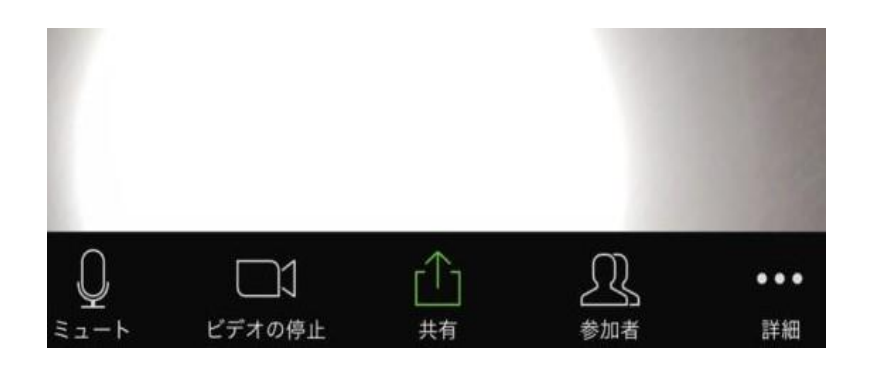

①Zoomミーティングに参加。 ※事前に変更不可能。ミーティングに参加して設定。 ②画面下のツールバーの詳細ボタン(「・・・」 ボタン)をタップ。 ※ツールバーが出ていないときは画面をタップすると出てきます。 ③好みの画像をタップ。